# Zugang zu Informationen Qualitätsprüfungen

FELIX AMBROS

### Mögliche Ablaufskizze beim Einbau neuer Qualitätsprüfungen

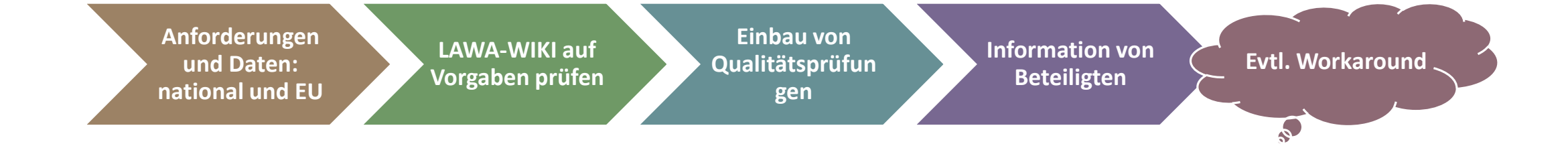

## Welche Informationen zu Qualitätsprüfungen gibt es?

Prüfung, ob die Meldeschablone alle Füll-Vorgaben für den WasserBLIcK-Upload einhält

Kapitel "Füll-Vorgaben" jeder Schablone im LAWA-WIKI beachten:

- Geometrien: z.B. Beachtung von z.B. gültigen Linien bzw. Polygonen
- Sachdaten: z.B. Beachtung von Primärschlüsseln

### Welche Informationen zu Qualitätsprüfungen gibt es im LAWA-WIKI? Beispiel CHEM\_MON

[https://lawawiki.wasserblick.net/schablonen:chem\\_mon#fuell-vorgaben](https://lawawiki.wasserblick.net/schablonen:chem_mon#fuell-vorgaben)

#### - Hinweise Qualitätsprüfung:

- Aus Perspektive WRRL können nur Messstellen mit deutschem Identifikator (EU CD MO, bzw. EU CD MO R) in die elektronische Berichterstattung einfließen.
- Die Codes aus EU\_CD\_MO und EU\_CD\_MO\_R dürfen nicht identisch sein.
- . In CHEM\_MON.EU\_CD\_MO müssen alle Inhalte EU\_CD\_SM des zugehörigen Landes aus WFD\_SWSTN enthalten sein, wobei die berücksichtigten Datensätze aus WFD\_SWSTN eingeschränkt sind durch die Bedingung dass
	- EU\_CD\_SM beginnt mit 'DE', d.h. mit einem deutschem Ländercode, und
	- Monitornet den Wert "W" beinhaltet, und
	- MONTYPE den Wert "CHE" beinhaltet, und
	- EVOLUTIONT ungleich 'deletion', und
	- PURPOSE nicht den Wert "INV" beinhaltet. (Hinweis: diese Teil-Bedingung ist nur bei WFD SWSTN aktiv)

### Auf welchen Ebenen gibt es Qualitätsprüfungen?

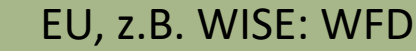

#### Prüfungen:

https://cdr.eionet.europa.eu/help/WFD/WFD \_715\_2022/Quality%20Control%20specificati on/WFD\_2022\_QAQC.xlsx

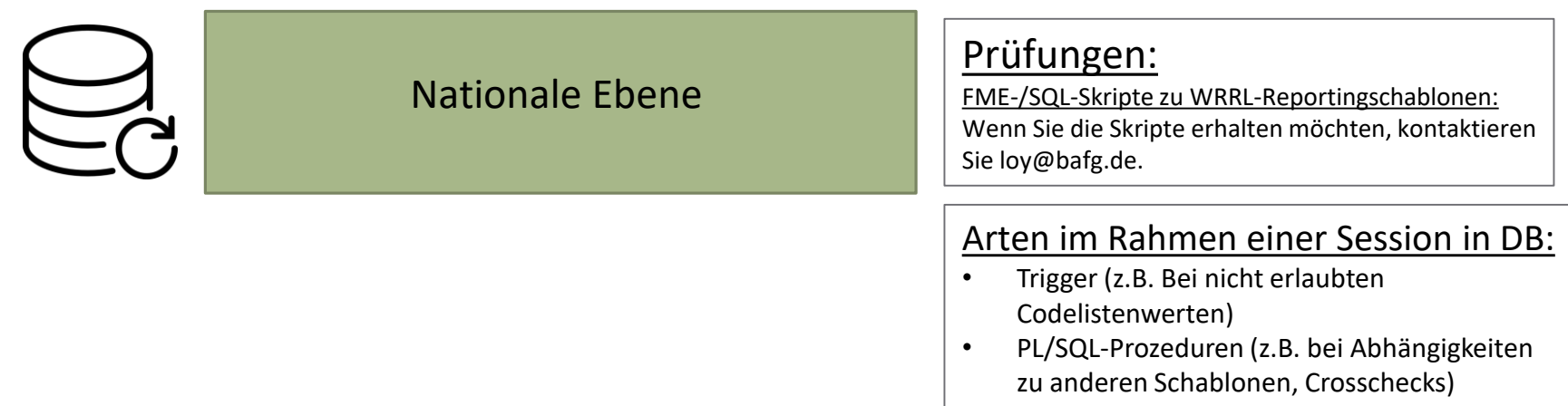

# Änderungsverfolgung

FELIX AMBROS

### Bezug

#### 165. LAWA-VV in Berlin 20. / 21.03.2023

TOP 7.1 Harmonisierungsbedarf zum BWP 2027:

"Die LAWA-VV bittet die BfG, in Abstimmung mit der EG DMR und der FGG Weser (federführend für alle FGGen) zu prüfen, wie Änderungen in den Uploads automatisiert nachvollzogen werden können, und das Ergebnis zur 167. LAWA-VV vorzulegen."

(Link: [https://www.wasserblick.net/servlet/is/221181/\)](https://www.wasserblick.net/servlet/is/221181/)

### Bezug

#### 14. KG Reporting 20.06.2023:

 $\checkmark$  Thema wurde erneut aufgegriffen ✓ Kurzvorstellung Änderungsverfolgung ✓ positive Resonanz

(Link: [https://www.wasserblick.net/servlet/is/223578/\)](https://www.wasserblick.net/servlet/is/223578/)

# Änderungsverfolgung

#### Bezug:

• 165. LAWA-VV in Berlin 20. / 21.03.2023: TOP 7.1 Harmonisierungsbedarf zum BWP 2027:

*"Die LAWA-VV bittet die BfG, in Abstimmung mit der EG DMR und der FGG Weser (federführend für alle FGGen) zu prüfen, wie Änderungen in den Uploads automatisiert nachvollzogen werden können, und das Ergebnis zur 167. LAWA-VV vorzulegen."*

 $\rightarrow$  3. Abstimmungstreffen mit FGG Weser am 19.12.2023: Feedback zur Anwendung

 $\rightarrow$  Am 23.01.2024 für Testzwecke an FGGen freigeschaltet

→ Eine Vorstellung der Änderungsverfolgung bei der 167. LAWA-Vollversammlung am 21./22. März 2024 in Potsdam durch die FGG-Weser ist nicht erfolgt, wird wahrscheinlich in der 168. LAWA-VV 2024 nachgeholt.

 $\rightarrow$  Änderungswünsche werden derzeit eingearbeitet

## Vorgehen bei Änderungsverfolgung

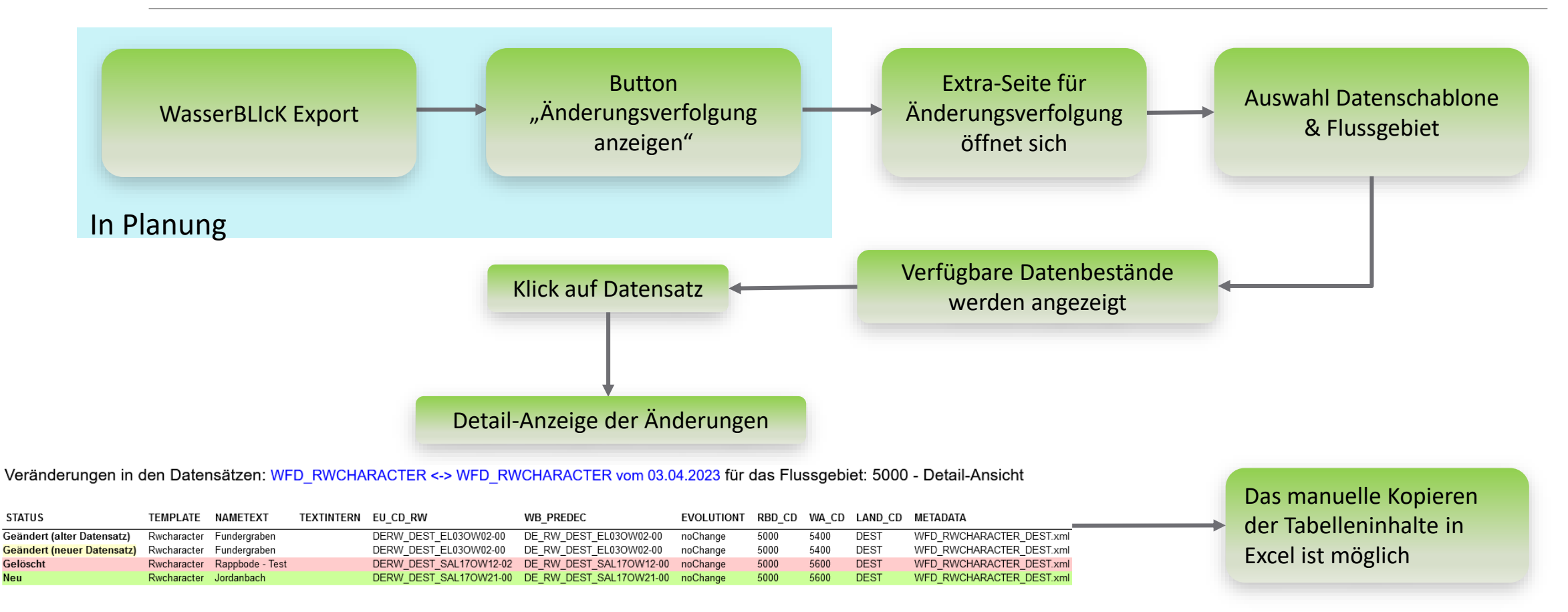

### Datenbestand zur Änderungsverfolgung

- $\rightarrow$  Angeklickte Schablone aus Export-Formular wird in diese Auswahl mit übergeben
- $\rightarrow$  Die Änderungsverfolgung ist jedoch nur für eine Schablone gleichzeitig möglich (bei vorheriger Mehrfachauswahl im Export-Formular wird ein entsprechender Hinweistext erscheinen)
- $\rightarrow$  Nur für gesamtes Flussgebiet vorhanden

Thema Auswahl: ● RWSEGGEOM (Änderungen in: 1000,2000,4000,5000) O TEWBODYGEOM (Änderungen in: 5000,9610) • TWBODYGEOM (Änderungen in: 2000,3000,5000,9500) **O** WFD CHEMSTGW (Änderungen in: 2000) **O** WFD\_CHEMSTSW (Änderungen in: 1000) **WFD COMPATH** WFD\_CWBODYCHARACTER (Änderungen in: 9610) © WFD\_CWBODYSTATUS (Änderungen in: 4000,5000,6000,9610,9650) ● WFD\_GWBODYCHARACTER (Änderungen in: 2000,4000,5000,6000,9650) ● WFD GWBODYSTATUS (Änderungen in: 5000) **O** WFD GWSTN (Änderungen in: 5000) WFD\_L\_CHEMSTSW (Änderungen in: 5000,9610) WFD\_LWCHARACTER (Änderungen in: 5000) WFD\_LWSTATUS (Änderungen in: 5000) WFD\_MSRPROG (Änderungen in: 2000,4000) WFD\_PAREA (Änderungen in: 3000) O WFD\_RWCHARACTER (Änderungen in: 2000,4000,5000) Flussgebiet Auswahl: 4000 (Weser) Hilfe \* Schablonen, die heute hochgeladen werden, werden erst ab 03:00 Uhr des Folgetages berücksichtigt

#### Sicherung Auswahl incl. Anzeige ob es Änderungen gab \*

0 WFD\_RWCHARACTER - RBD: 4000 - Datum: 03.04.2023 (Änderungen!) WFD RWCHARACTER - RBD: 4000 - Datum: 28.03.2023 (Änderungen!) WFD RWCHARACTER - RBD: 4000 - Datum: 01.03.2023 (Änderungen!)

> Den gewünschten Datenbestand auswählen, gegen den man den aktuellen Stand prüfen möchte

#### Änderungen anzeigen (auf neuer Seite):

Änderungen anzeigen

Aktion "Änderungsverfolgung starten" wird ab hier ausgeführt

Es öffnet sich ein neuer Reiter

### Zeilenscharfe Veränderungen

#### **Ansicht im BIRT Report Viewer**

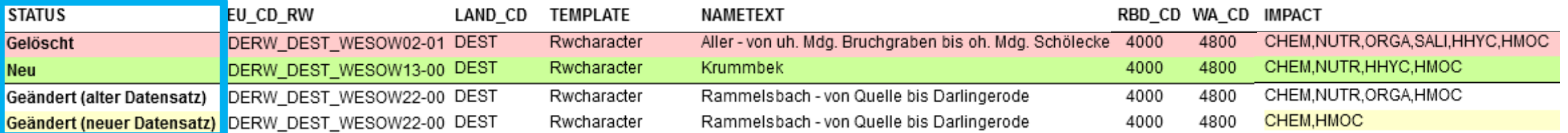

URL: https://geoportal.bafg.de/birt\_viewer/frameset? report=AEV\_UPLOAD\_RWCHARACTER.rptdesign& navigationbar=false&rbdcd=4000&date=20230403

## Mehrwert der Änderungsverfolgung

➢ Feingranulares Ansteuern der einzelnen Sicherungen

- ➢ Auch ältere Sicherungen können nachvollzogen werden, nicht nur der jüngste Upload ➢ Eine Sicherung wird bei jedem neuen Upload vorgenommen
- ➢ Zeilenscharfe, farbliche Ansicht der geänderten Datensätze
- ➢ Durch die zusätzliche Seite kann die Schablonen-Auswahl im Export-Formular erhalten bleiben
- ➢ Verlinkung der Seite zur Änderungsverfolgung im WIKI etc. möglich

## Darstellen der Änderungen in Excel

#### **Arbeitsschritte**:

- 1) Gewünschte Tabelle im BIRT Report Viewer markieren (z.B. über STRG + A) und kopieren (z.B.  $STRG + C$
- 2) Inhalte aus Zwischenablage in ein leeres Excel-Tabellenblatt einfügen (z.B. über STRG + V)
- 3) Optional: Alle Zellen markieren und unter "Daten  $\rightarrow$  Filtern" Filter aktivieren

### Ansicht unter Excel

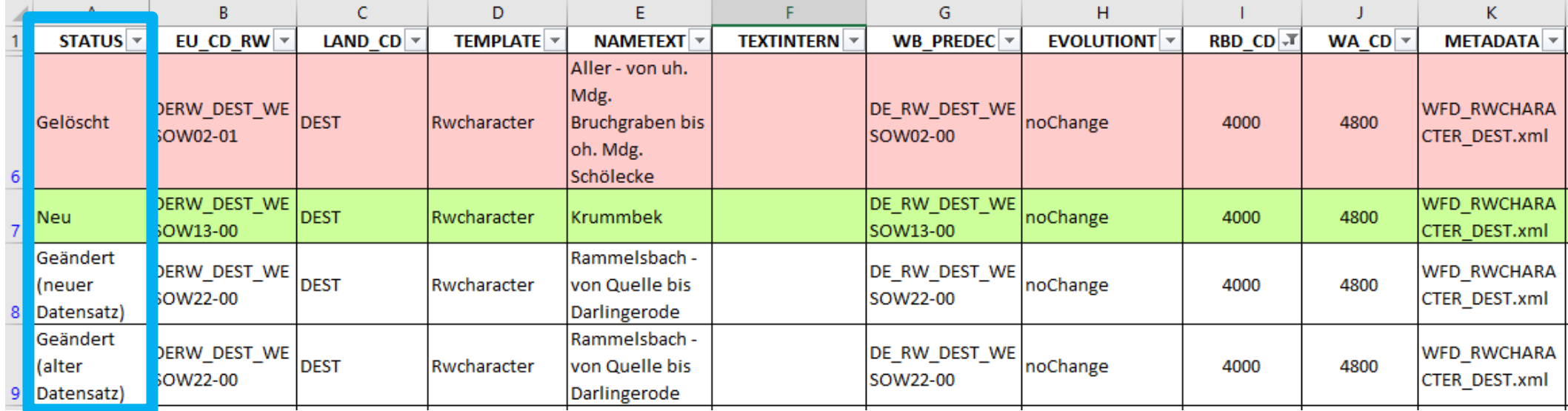